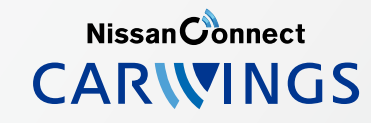

## A. ナビゲーションの設定 ※この機種は、ハンズフリー通話のみご利用になれます。カーウイングスによるデータのダウンロードには対応していません。

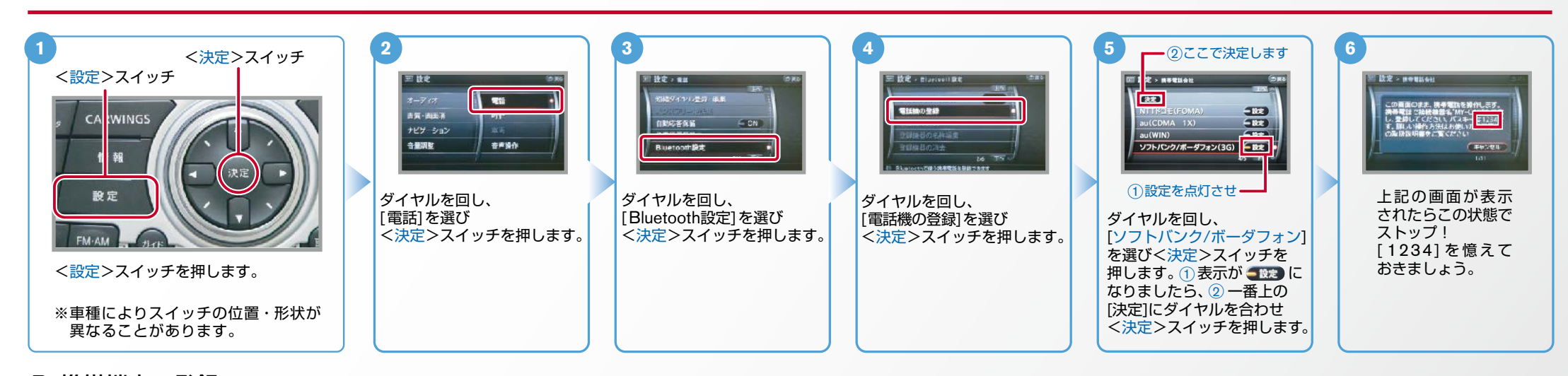

B. 携帯端末の登録 ※携帯端末を車内に持ち込んで登録を行ってください。Bluetoothはオフの状態で登録を開始してください。※携帯端末画面、ボタン形状は実際と異なる場合があります。

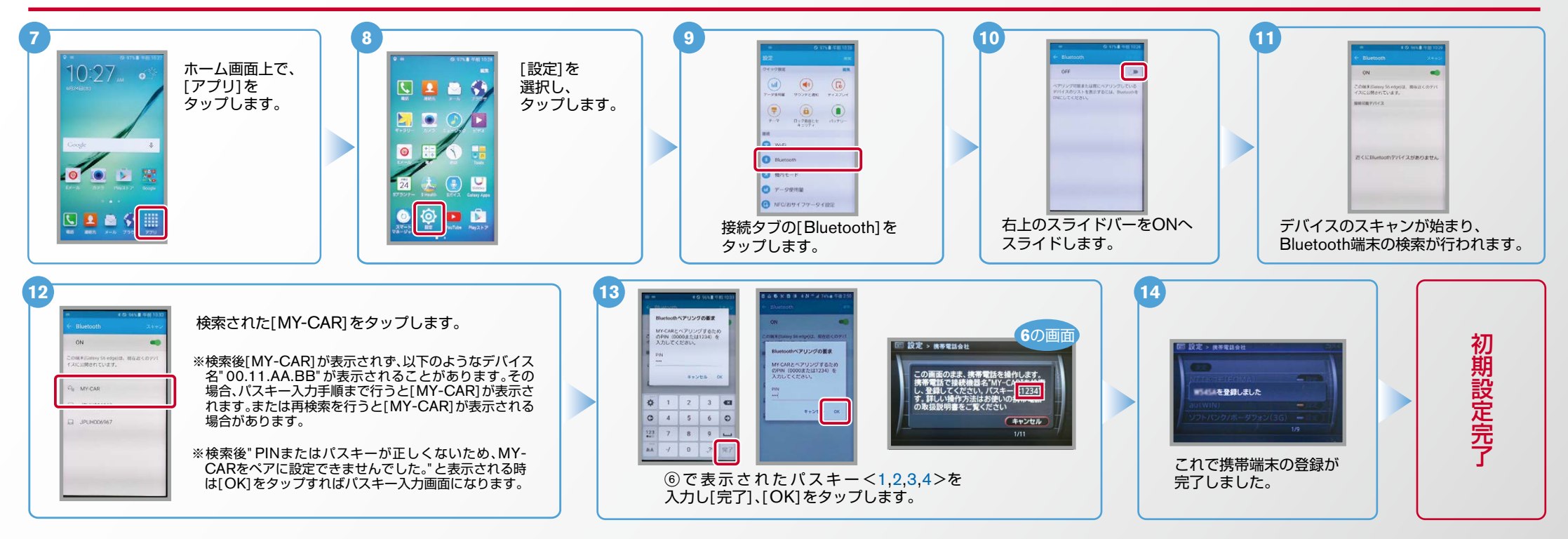

 $No.2$ 

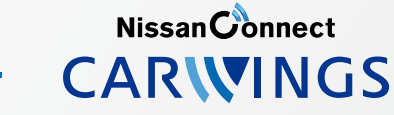

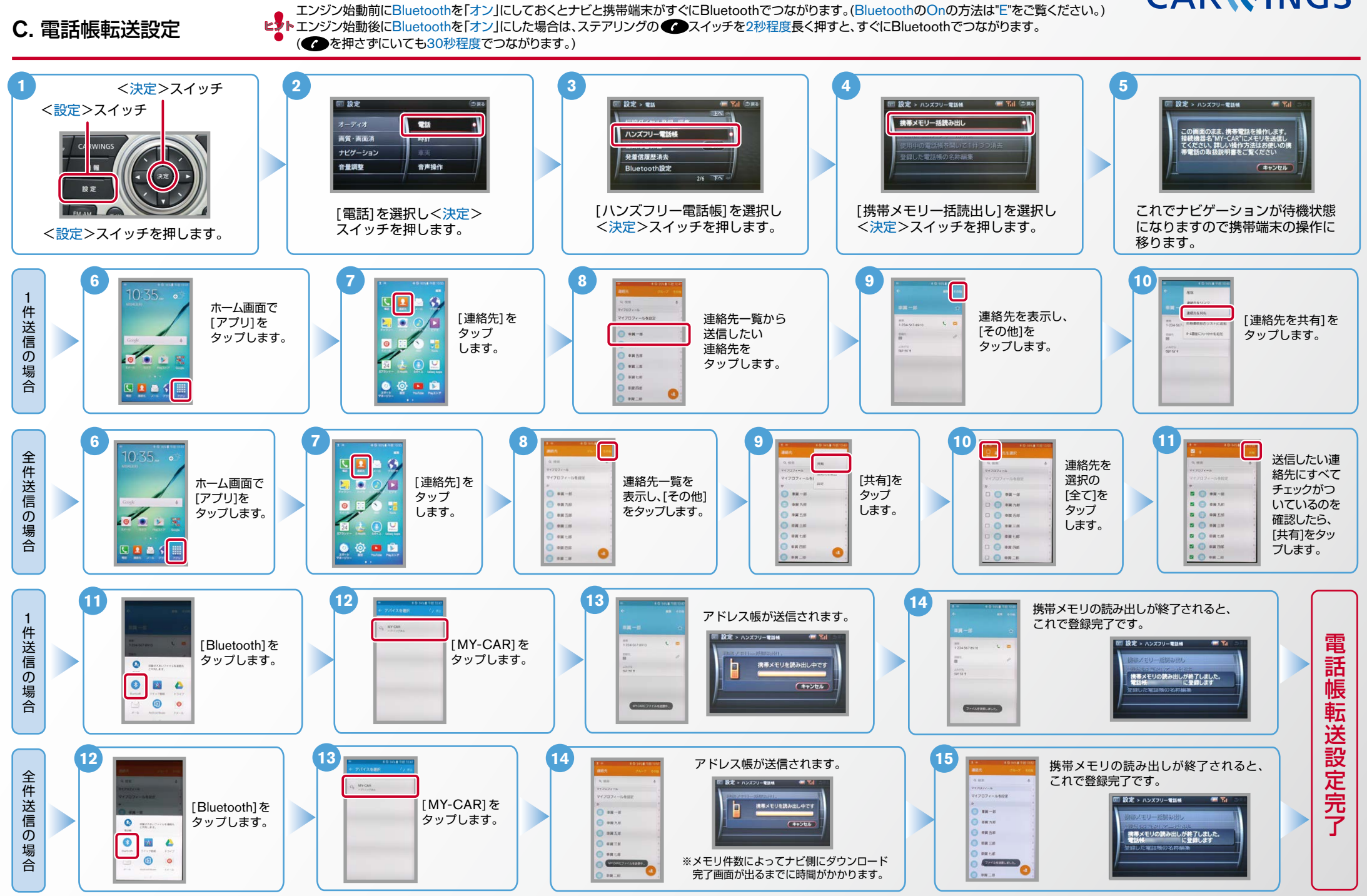

2.「オフ1から「オン1にするときの設定

上の画面で右上のOFFをスライドしてONにします。 | | 上の画面で右上のONをスライドしてOFFにします。

 $\bullet$ 

Nissan Connect **CARWINGS** 

ヒ<mark>り</mark>、エンジン始動前にBluetoothを「オン」にしておくとナビと携帯端末がすぐにBluetoothでつながります。(BluetoothのOnの方法は" E" をご覧ください。)<br>【多<mark>トエンジン始動後にBluetoothを「オン」にした場合は、ステアリングの●●</mark> スイッチを2秒程度長く押すと、すぐにBluetoothでつながります。(●● を押さずにいても30秒程度でつながります。)

## D. 接続機器の切断方法 ※この手順は初期設定時には必要ありません。 ※携帯端末画面、ボタン形状は実際と異なる場合があります。

2.「オン<sup>]</sup>から「オフ」にするときの設定

 $r = q$ gmu NECIDE CONTROL

ON 画面 スコート マントリック しょうしょう しょうしょう OFF 画面

 $\overline{\phantom{a}}$ 

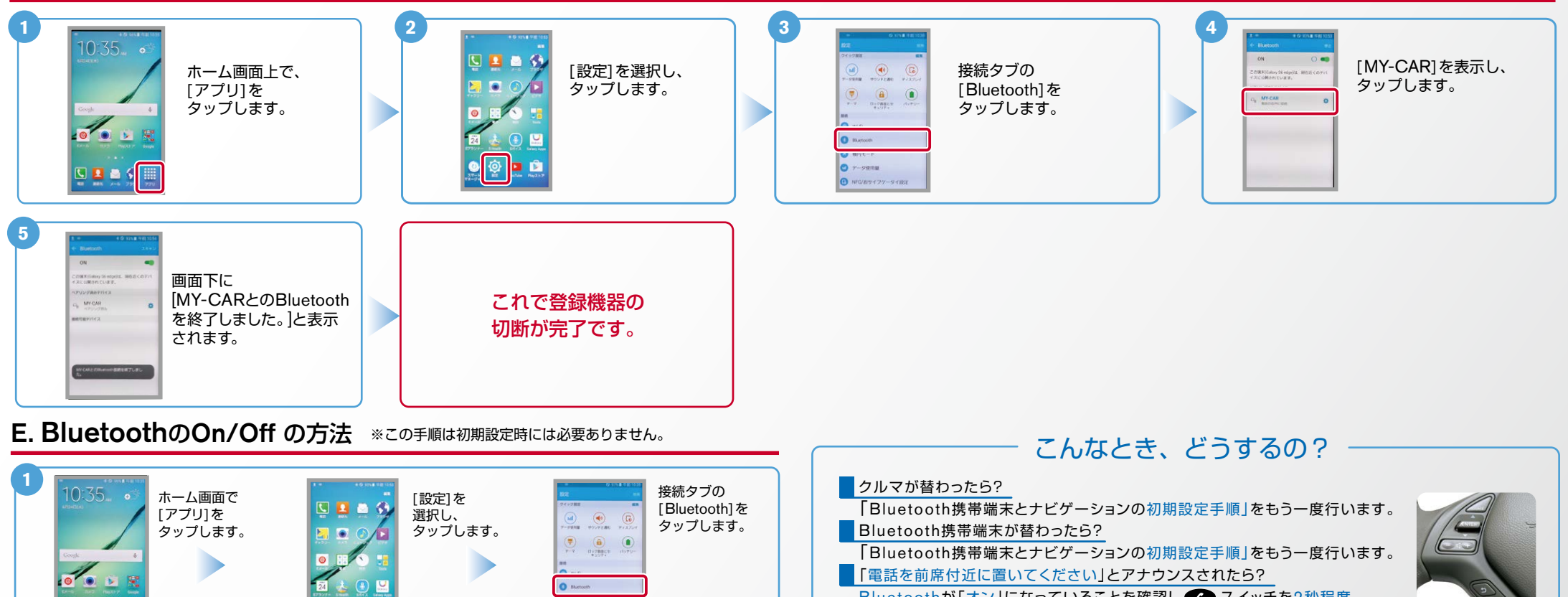

Bluetoothが「オン」になっていることを確認し● スイッチを2秒程度 長めに押してください。すぐにBluetoothでつながります。

## ■「電話を接続してください」と表示されたら?

Bluetoothが「オン」になっていることを確認してください。「オン」になっていたら ● スイッチを 2秒程度長めに押してください。それでもつながらなければBluetoothを「オフ」にしてもう一度 A.ナビゲーションの設定の①からはじめてください。 (Bluetoothのオン·オフの方法はE.BluetoothのOn/Offの方法をご覧ください。) ■携帯端末の登録ができなかった またはBluetooth接続できなかったら? Bluetooth携帯端末とナビゲーションの登録情報を削除し、「Bluetooth携帯端末とナビゲーションの 初期登録手順」をもう一度行います。 ■オペレータと話はできるがダウンロードできなかったら? この機種はハンズフリー通話のみご利用になれます。カーウイングスによるデータのダウンロード 。には対応していません

※Bluetoothの設定方法、登録手順についての問い合わせ先:カーウイングスお客さまセンター 0120-981-523 9:00~17:00(年末年始を除く) 携帯端末、PHSからもご利用いただけます。